# **Charge et décharge d'un condensateur dans un circuit RC série.**

**Etude via l'interface d'acquisition « Synchronie » EUROSMART.** 

#### **1 Le montage :**

Soit le circuit RC série suivant :

La charge du condensateur C est réalisée en plaçant l'interrupteur K dans la position 1.

La *décharge* de C dans R se fait en positionnant l'interrupteur K sur 2.

Vérifier au voltmètre que la tension délivrée par le générateur est bien de 4,00 V.

## **2 Configuration du système d'acquisition EUROSMART :**

Lancer EUROSMART par « Démarrer/Physique/Eurosmart\_synchronie2003/Synchronie2003 ». Dans la barre des menus du logiciel, sélectionner « Paramètres » afin de paramétrer les entrées analogiques EA.

#### **2.1 Entrée analogique EA0-EA4.**

D'après le schéma ci-dessus, EAO-EA4 suit les évolutions de  $U_c$  la tension aux bornes de C.

On démarre par cet onglet car le mode différentiel impose que les entrées EA0-EA4 ; EA1-EA5 etc soient couplées.

#### **Onglet « Acquis »**

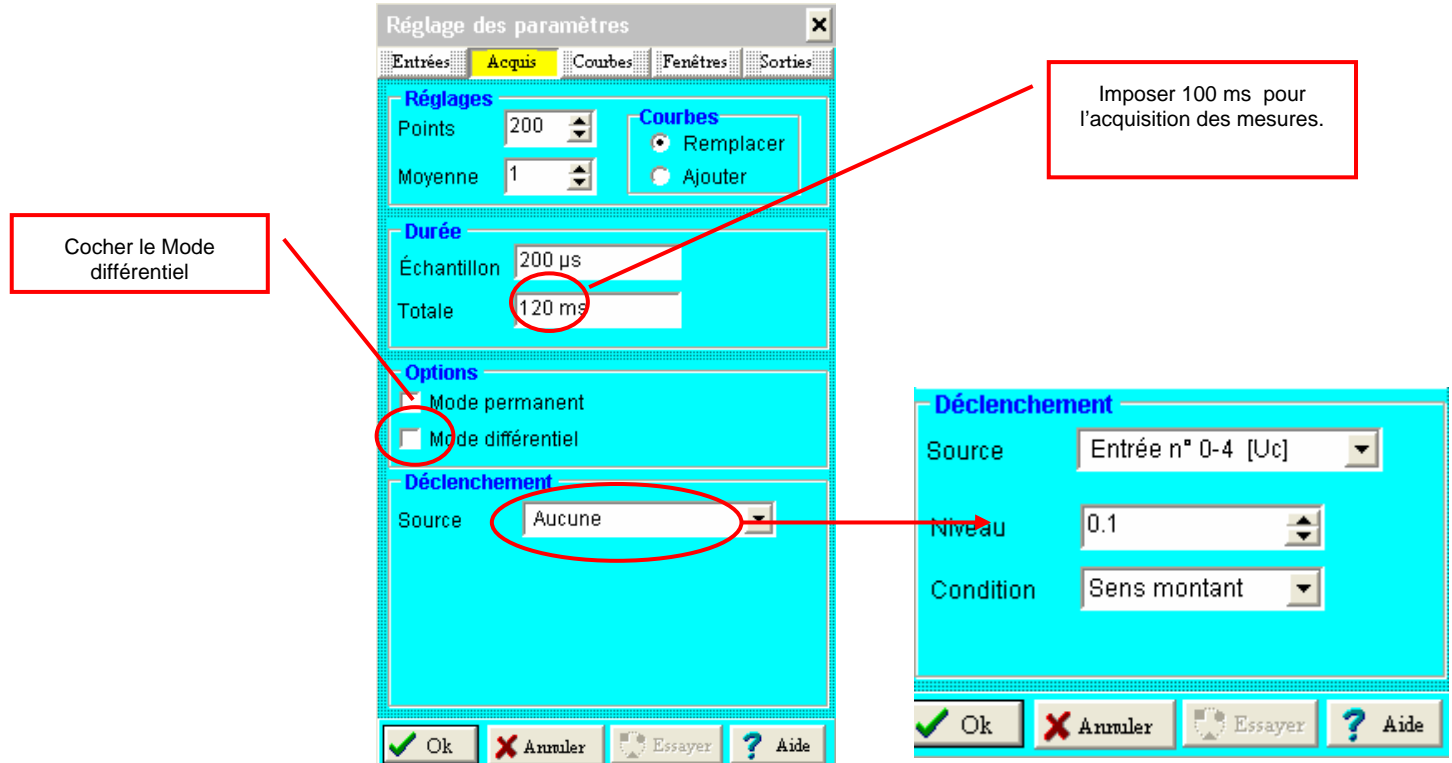

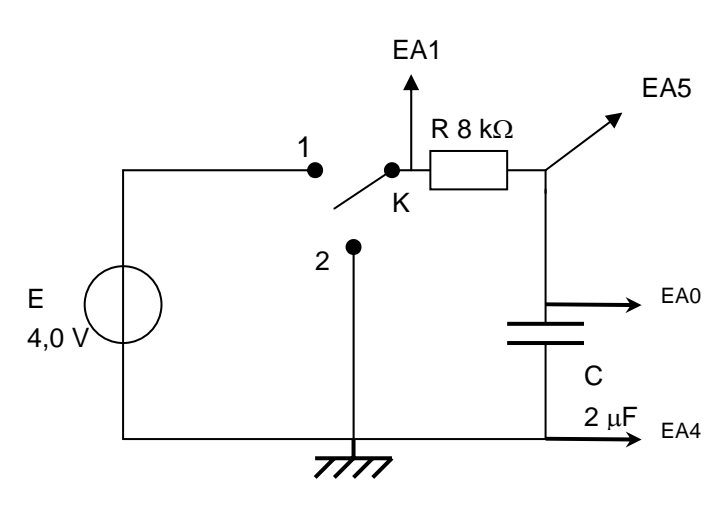

## **Onglet « Entrées »**

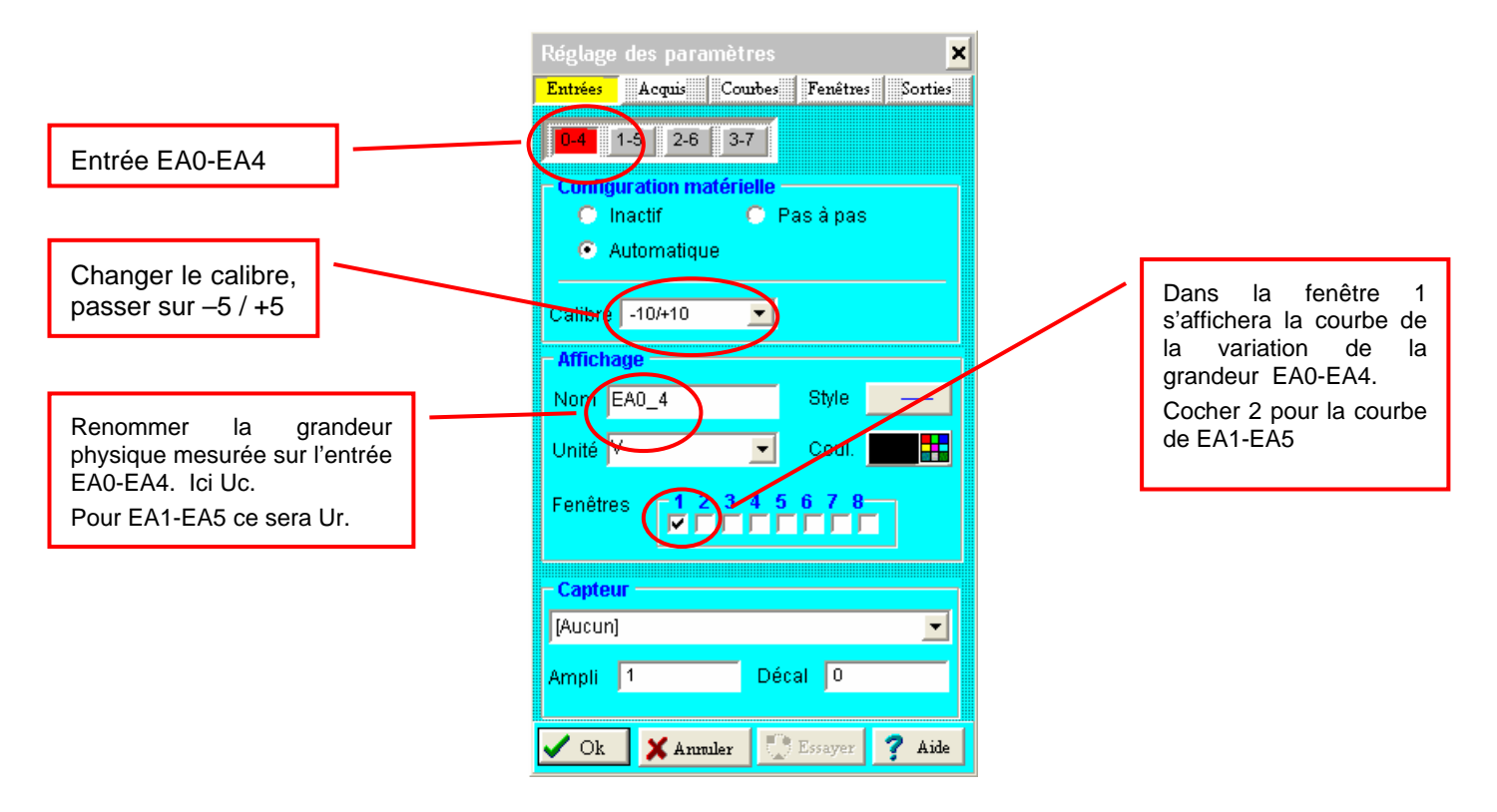

**Répeter l'opération pour EA1-EA5** 

## **Onglet « Fenêtre »**

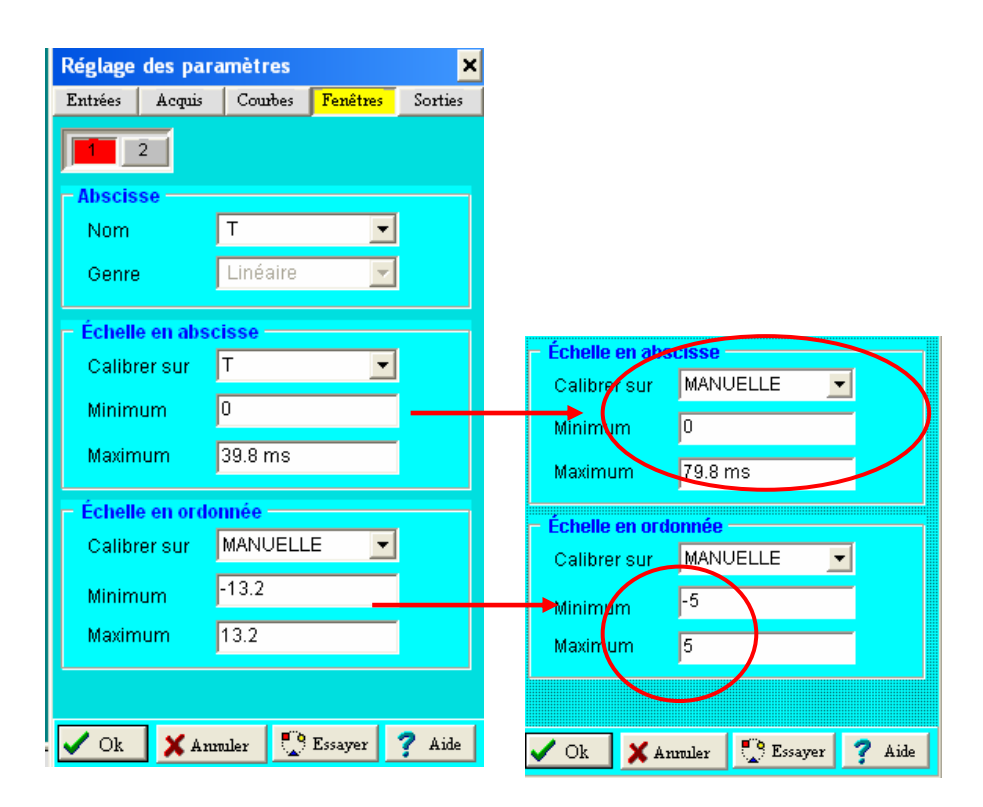

#### **Cliquez sur l'icône** pour **pour le pour le pour le pour le pour le pour le pour le pour le pour le pour le pour le pour le pour le pour le pour le pour le pour le pour le pour le pour le pour le pour le pour le pour le po afficher les deux courbes l'une en dessous de l'autre.**

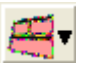

Dans « Exécuter » cliquer sur « Acquérir Signaux » ou cliquer sur F10.

Faire basculer l'interrupteur (K) du montage de la position 2 vers la position 1. La courbe s'affiche automatiquement :

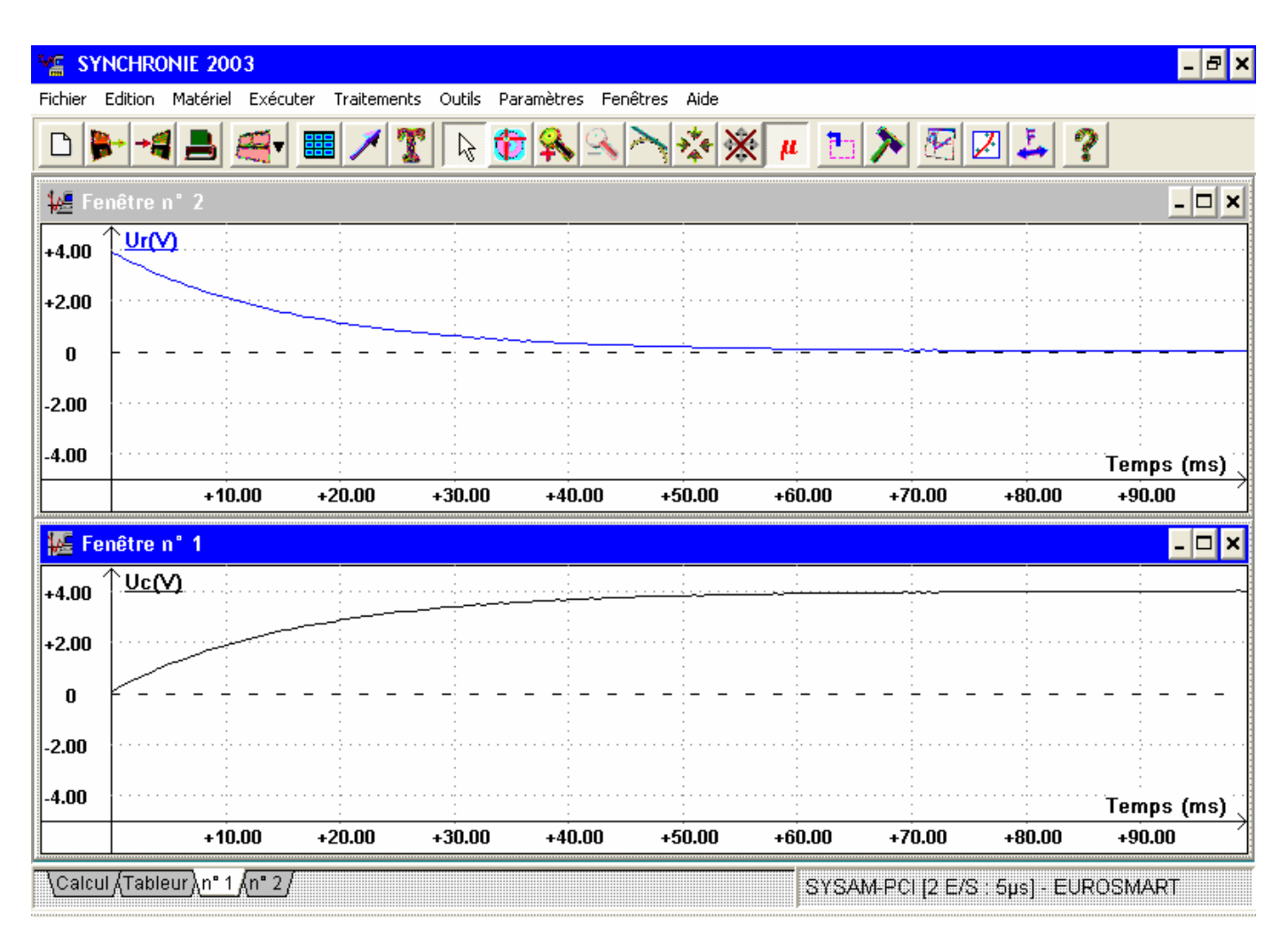

#### **Traitement des mesures**

En cliquant sur l'icône tangente on fait apparaître une mire qu'il suffit de placer correctement pour dessiner la tangente à la courbe en un point.

Ensuite, grâce au réticule, il suffit de se placer à l'intersection entre la tangente et à l'ordonnée correspondant à Ucmax (ici Ucmax = 4,0 V).

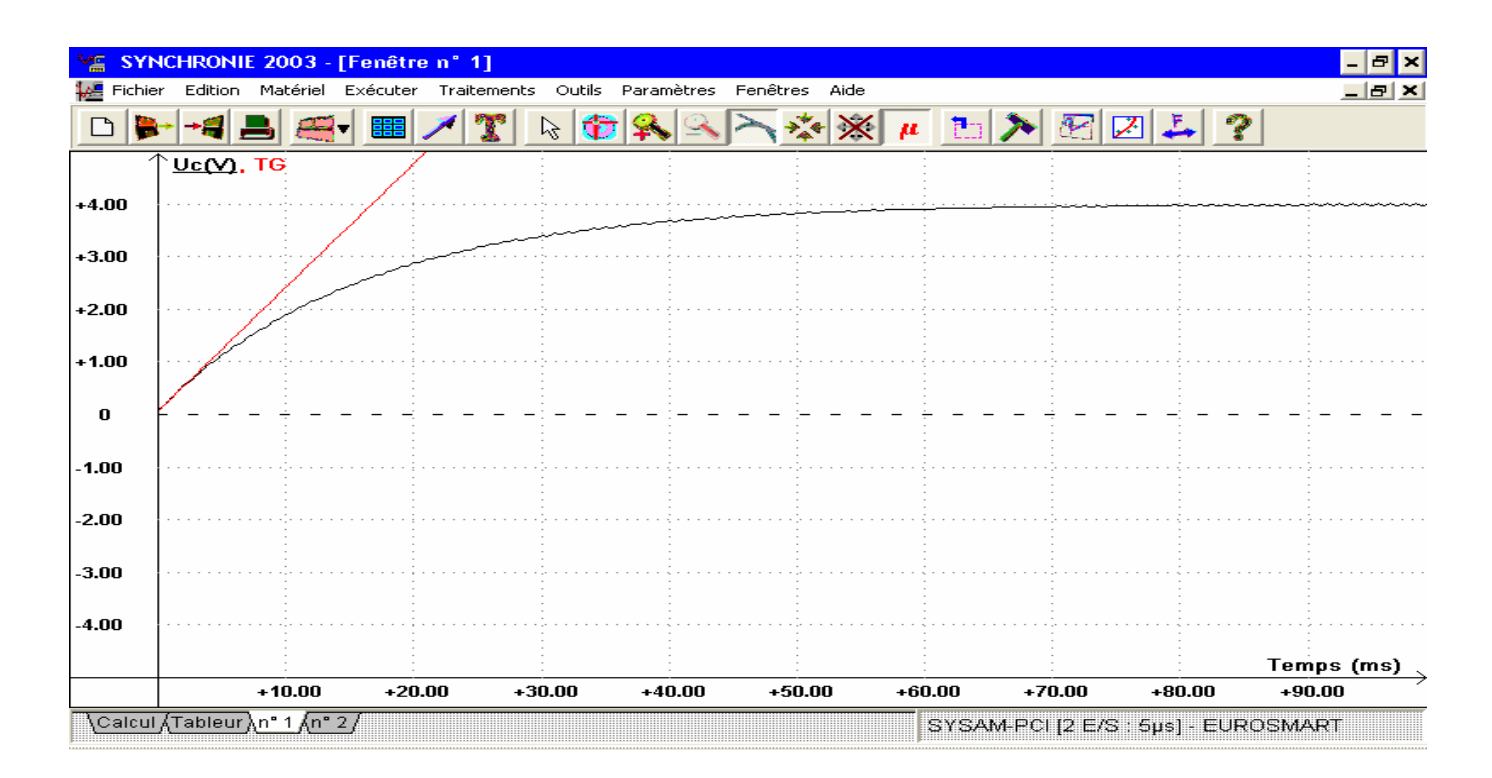

#### Variation des paramètres de l'expérience.

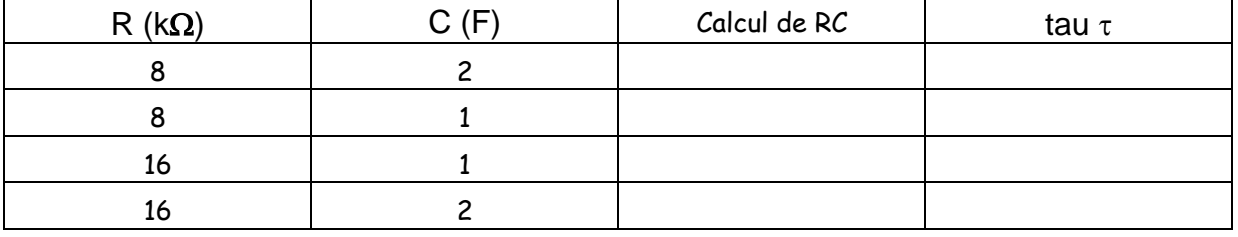

L'acquisition de courbes successives ne présente pas de difficultés majeures par contre il est à déplorer que la tangente de la courbe précédente RESTE sur la nouvelle courbe, polluant ainsi la nouvelle courbe obtenue.

Pour réussir à enlever cette courbe indésirable il faut double-cliquer sur le nom de la courbe (TG) en haut de la fenêtre à gauche (à coté du nom de la courbe) ce qui ouvre la boite de dialogue suivante :

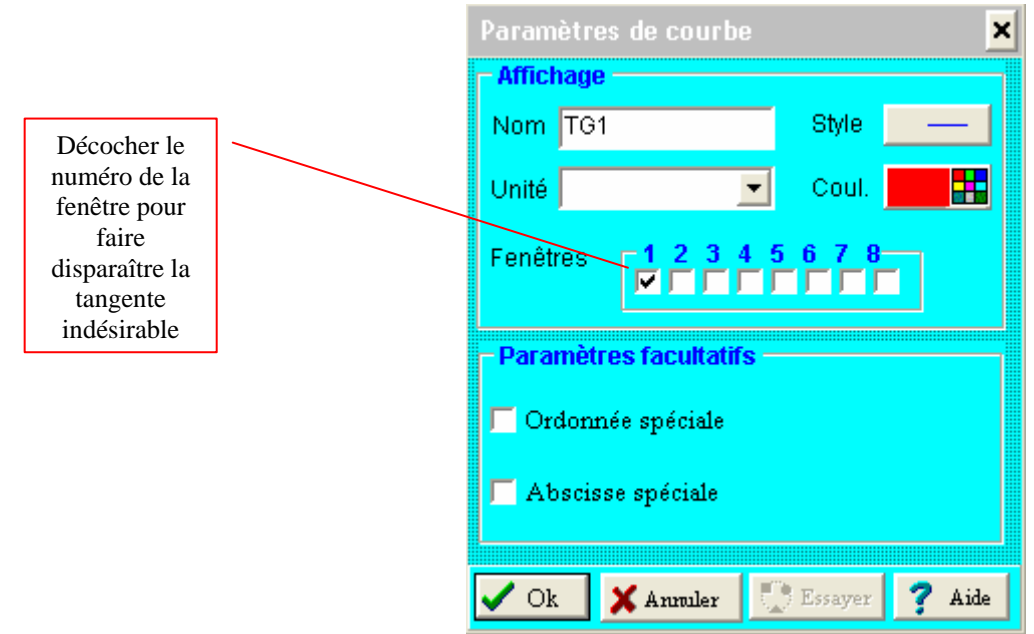

Une autre méthode consiste à aller dans l'onglet Calcul et d'effacer la variable correspondant à la tangente.

# **Modélisation avec Synchronie:**

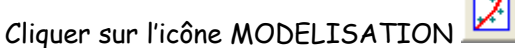

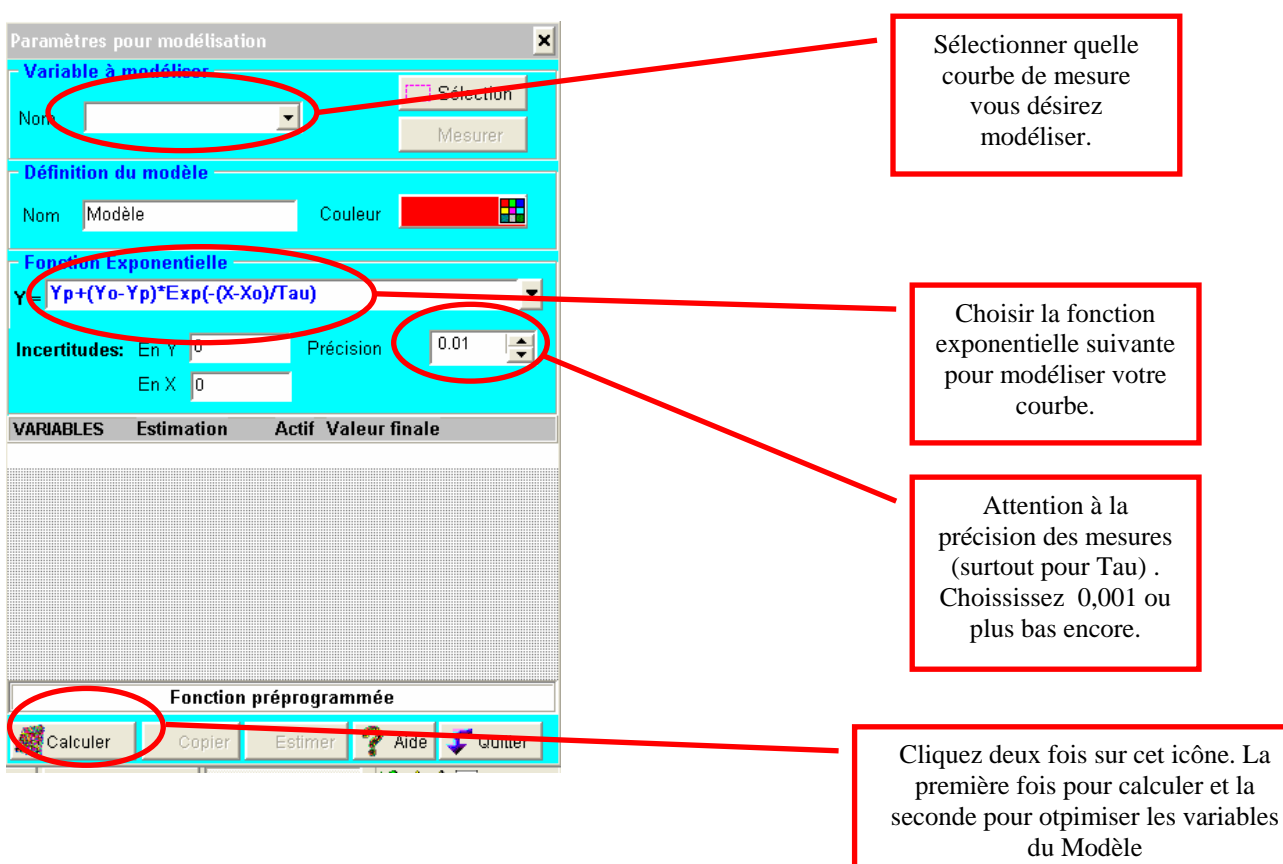

# **Exploitation dans synchronie:**

Dans la page « Calcul » insérer les expressions suivantes :

## **i = 0.000002\*deriv (Modèle T)**

## **Ures = Ur/8000**

Dans la page « Tableur » cliquez sur l'icône **toue** puis choisissez la variable à insérer dans la boite de dialogue suivante :

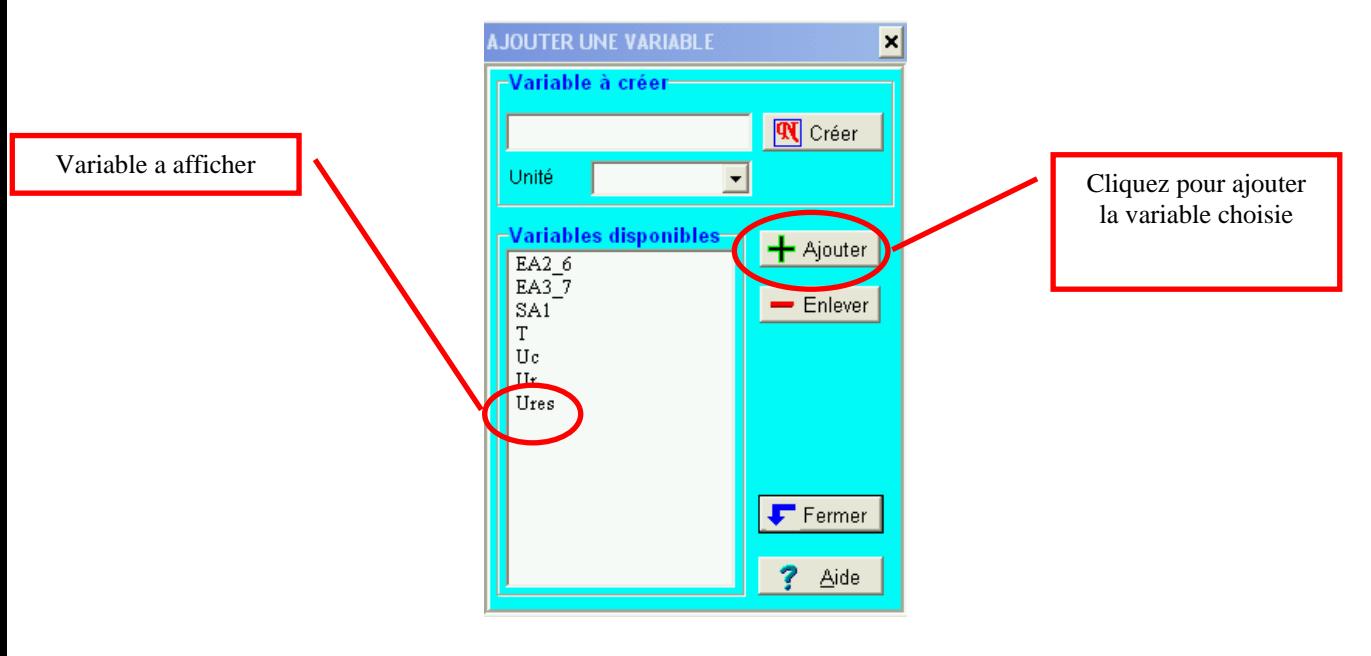

Puis aller dans le menu « Paramètres », Onglet « Courbes ».

Choisir les courbes à afficher ainsi que la fenêtre dans laquelle ces courbes seront présentées.

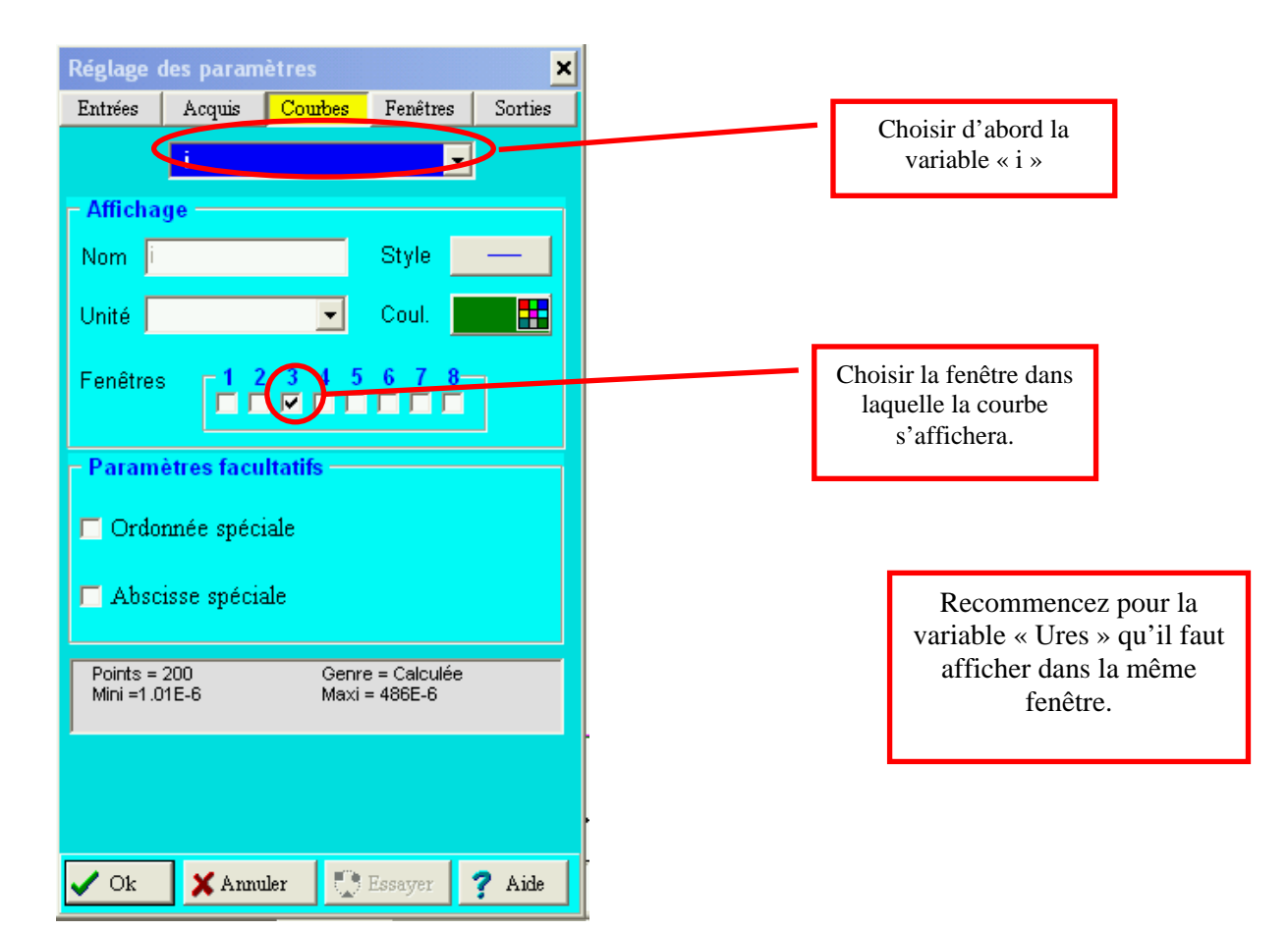

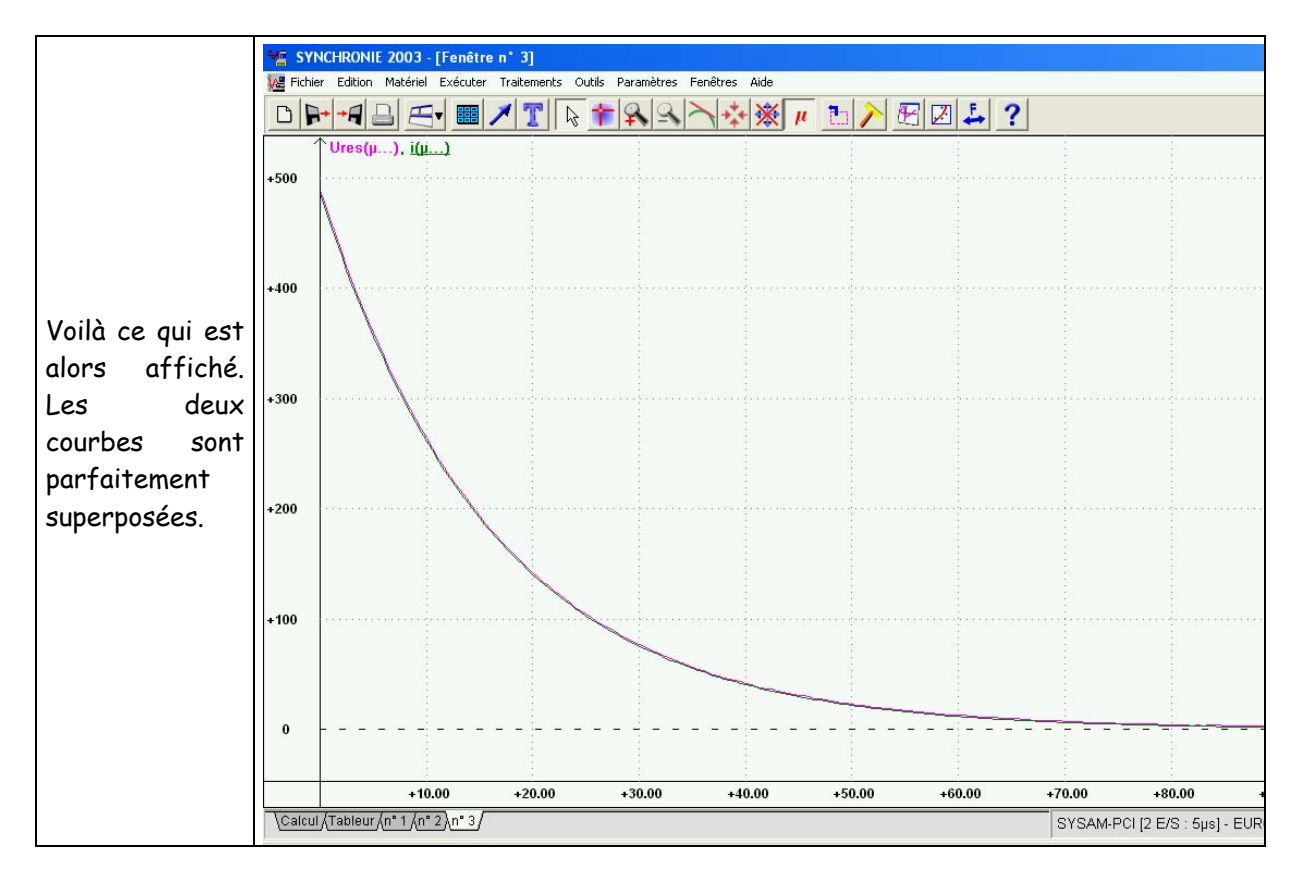

Fich : RC-synchronie.doc Circuit RC Page 6 sur 6